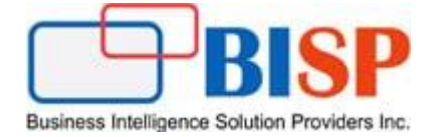

# Oracle Narrative Reporting

## Creating Balance Sheet Report with Oracle PBCS

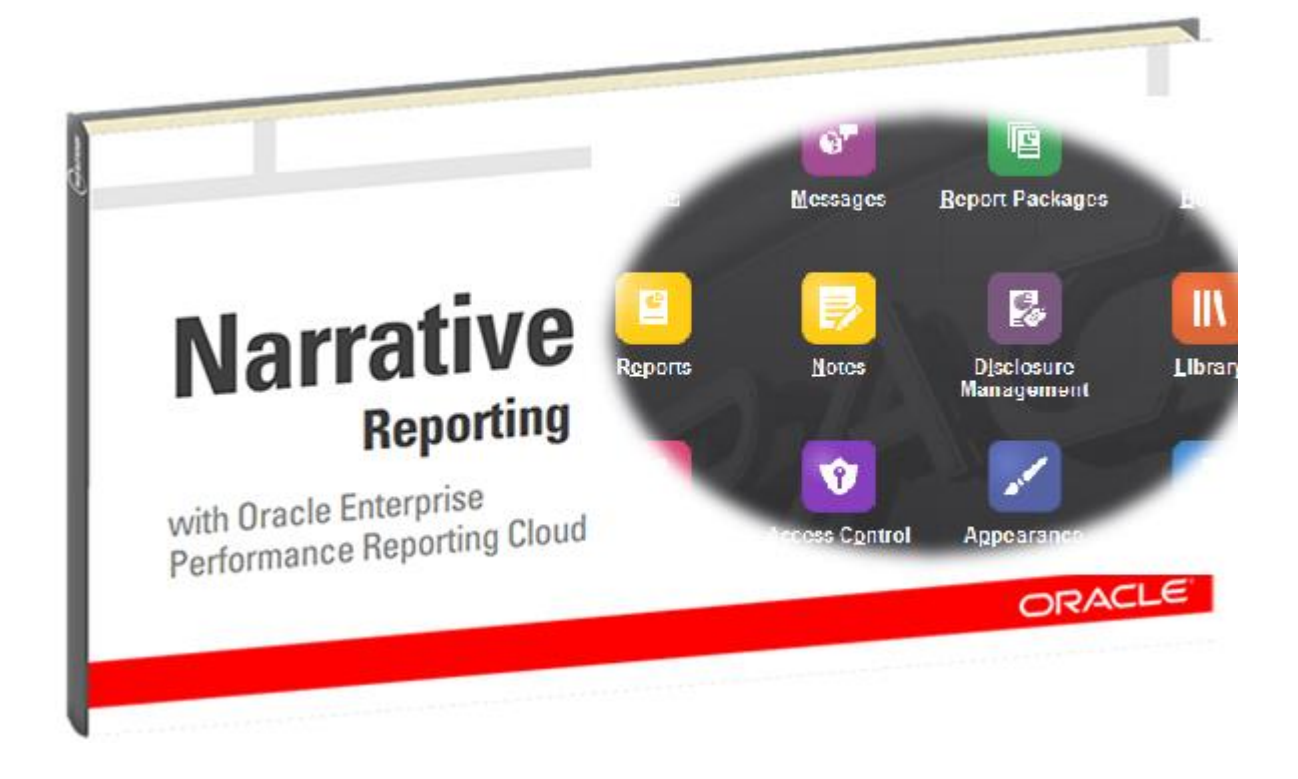

### **Version History**

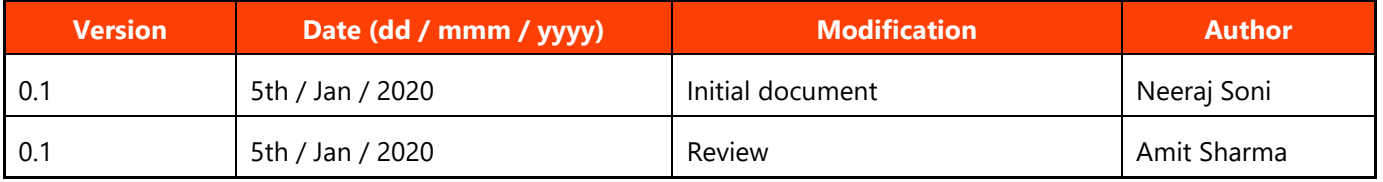

## **Table of content**

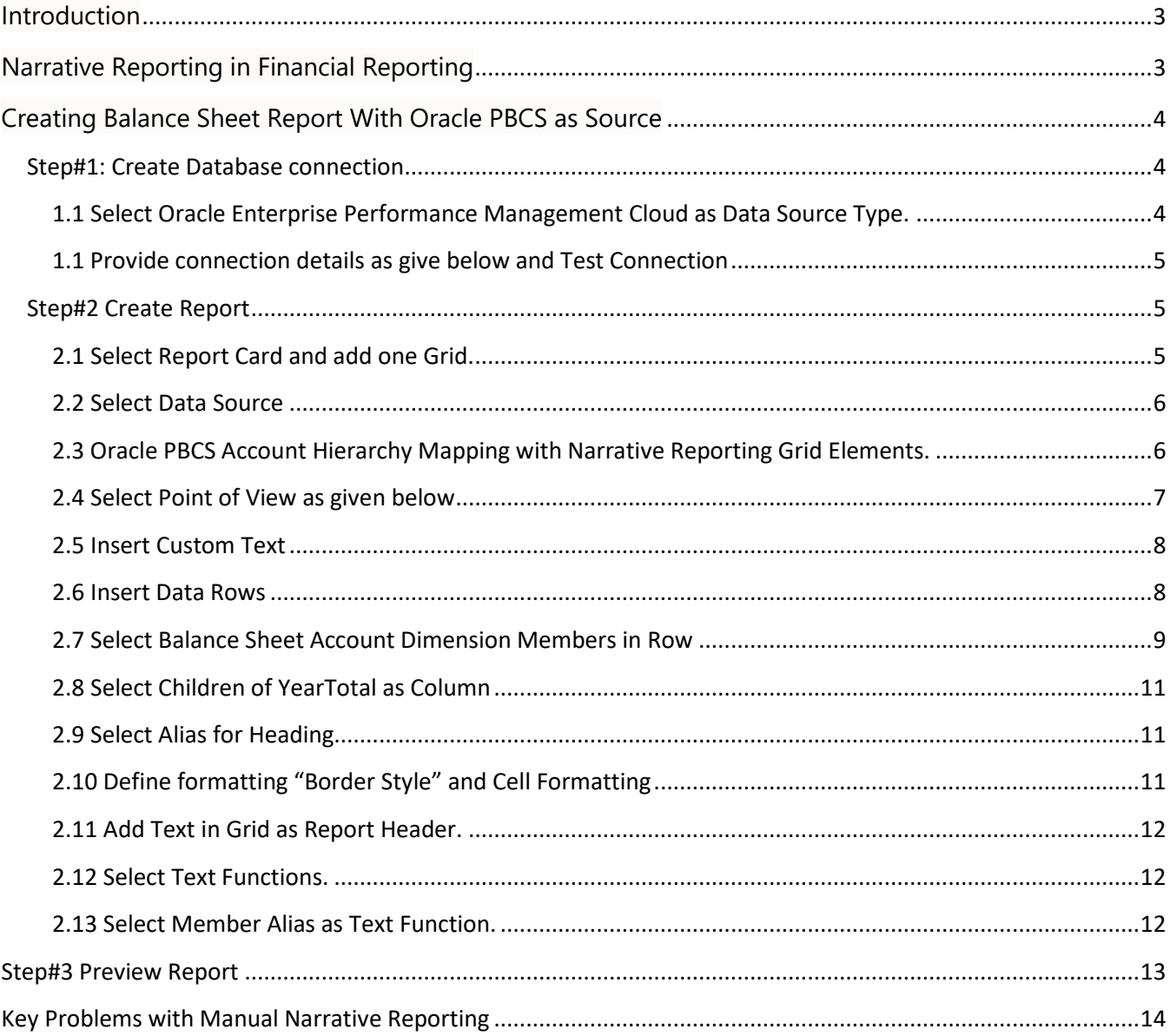

### <span id="page-2-0"></span>**Introduction**

 Narrative Reporting is a purpose-built business process available in the Oracle EPM Cloud for management, narrative and regulatory reporting. It provides a secure, collaborative, process-driven approach for defining, authoring, reviewing and publishing financial and management report.

 When the data is combined with narrative, you gain actionable insight. Moreover, data access plus data integration provides "one version of the truth" on a single reporting platform.

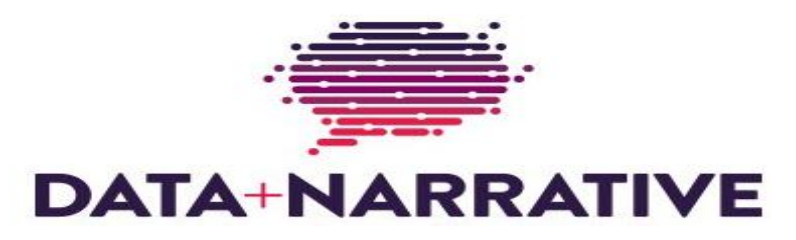

- ➢ Combining Data ("What") with Business Commentary (Who, When, Where, and/or Why).
- $\triangleright$  Presented in expository and descriptive paragraphs, as opposed to just tables and charts.

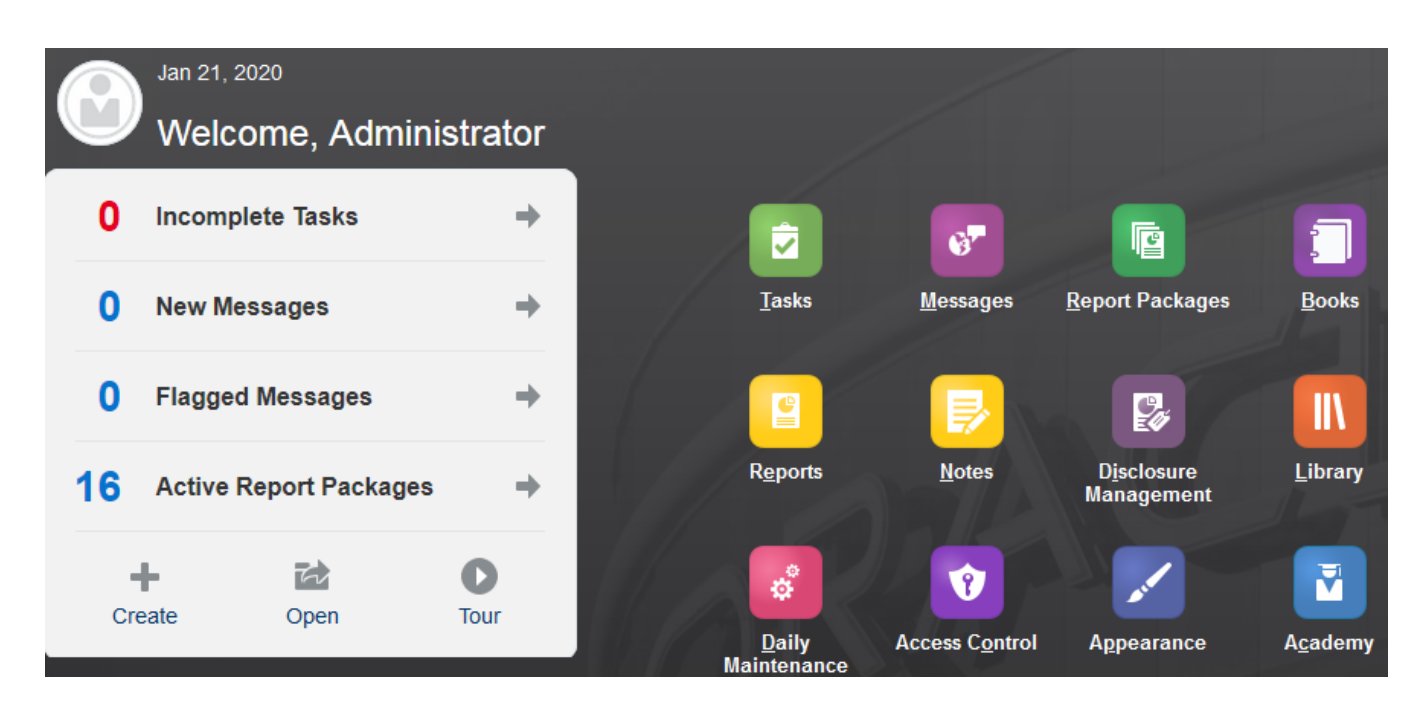

### <span id="page-2-1"></span>**Narrative Reporting in Financial Reporting**

Narrative reporting is used with financial statements, it provides users with historical explanations of the entity's financial position, financial performance and cash flows as well as commentary on an entity's prospects, objectives, strategies, targets and other forward-looking information. Narrative reporting is used with financial disclosures in order to provide useful information to aid the third party in their decision making and promote a meaningful report.

## <span id="page-3-0"></span>**Creating Balance Sheet Report With Oracle PBCS as Source**

In the below example, I have created a Balance Sheet Report with Oracle PBCS as source.

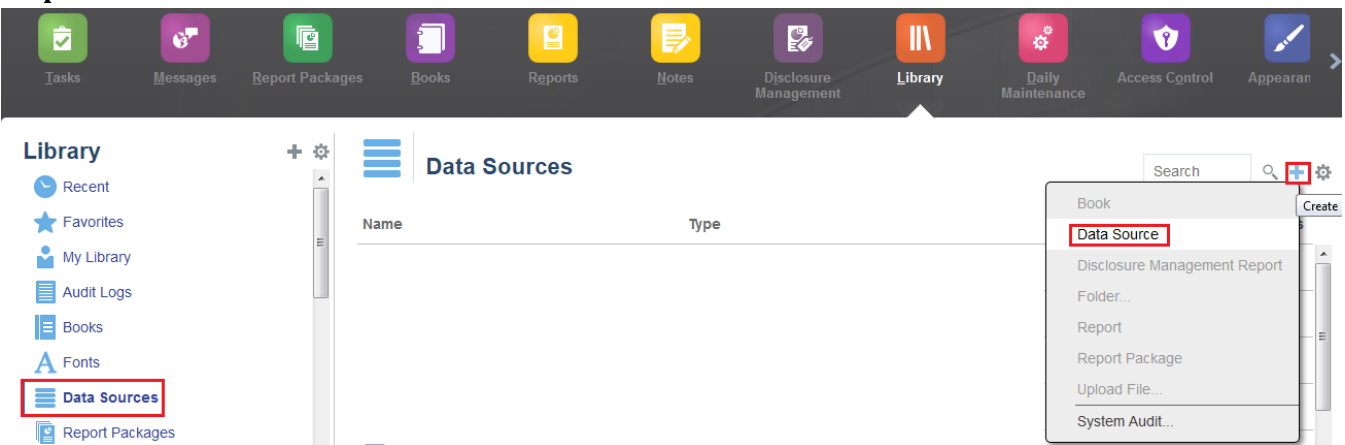

#### <span id="page-3-1"></span>**Step#1: Create Database connection**

#### <span id="page-3-2"></span>**1.1 Select Oracle Enterprise Performance Management Cloud as Data Source Type**.

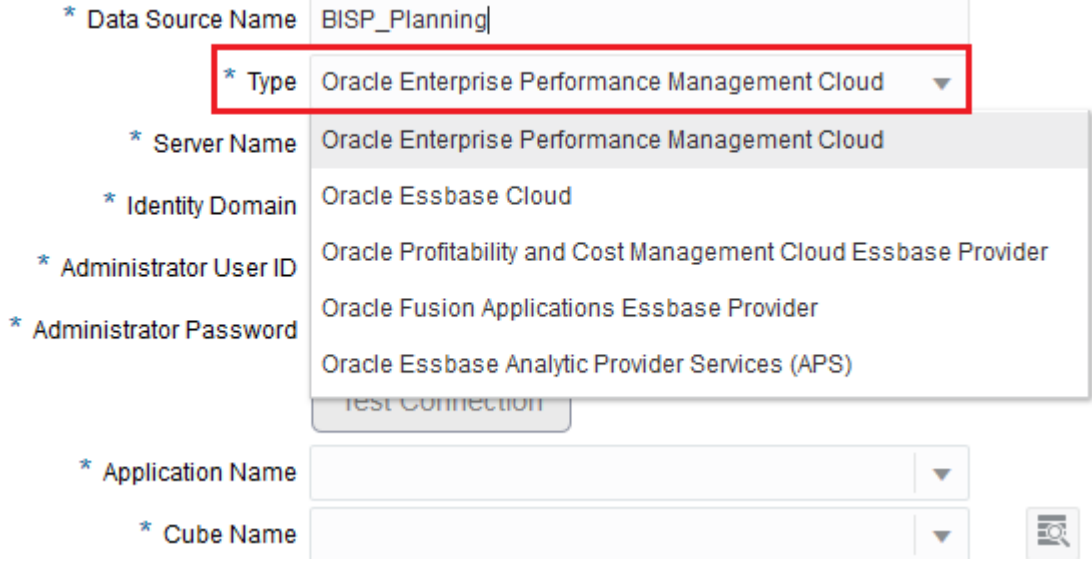

#### <span id="page-4-0"></span>**1.1 Provide connection details as give below and Test Connection**

## **Data Source**

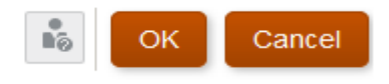

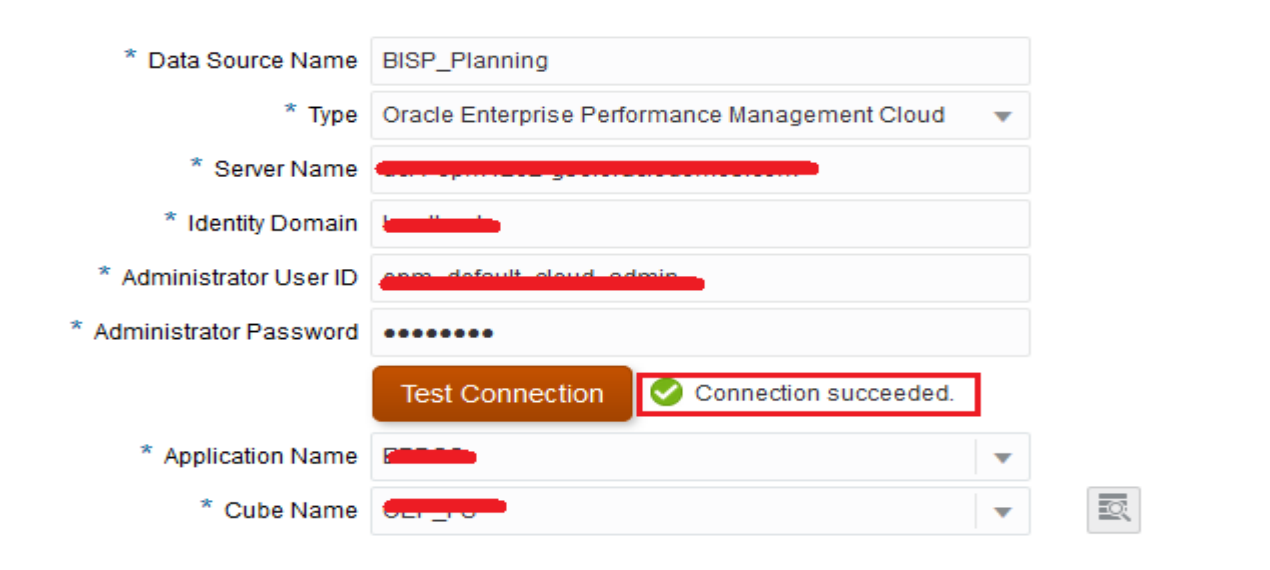

#### <span id="page-4-1"></span>**Step#2 Create Report**

## <span id="page-4-2"></span>**2.1 Select Report Card and add one Grid.**<br> **ORACLE** FPM Cloud Narrative Reporting

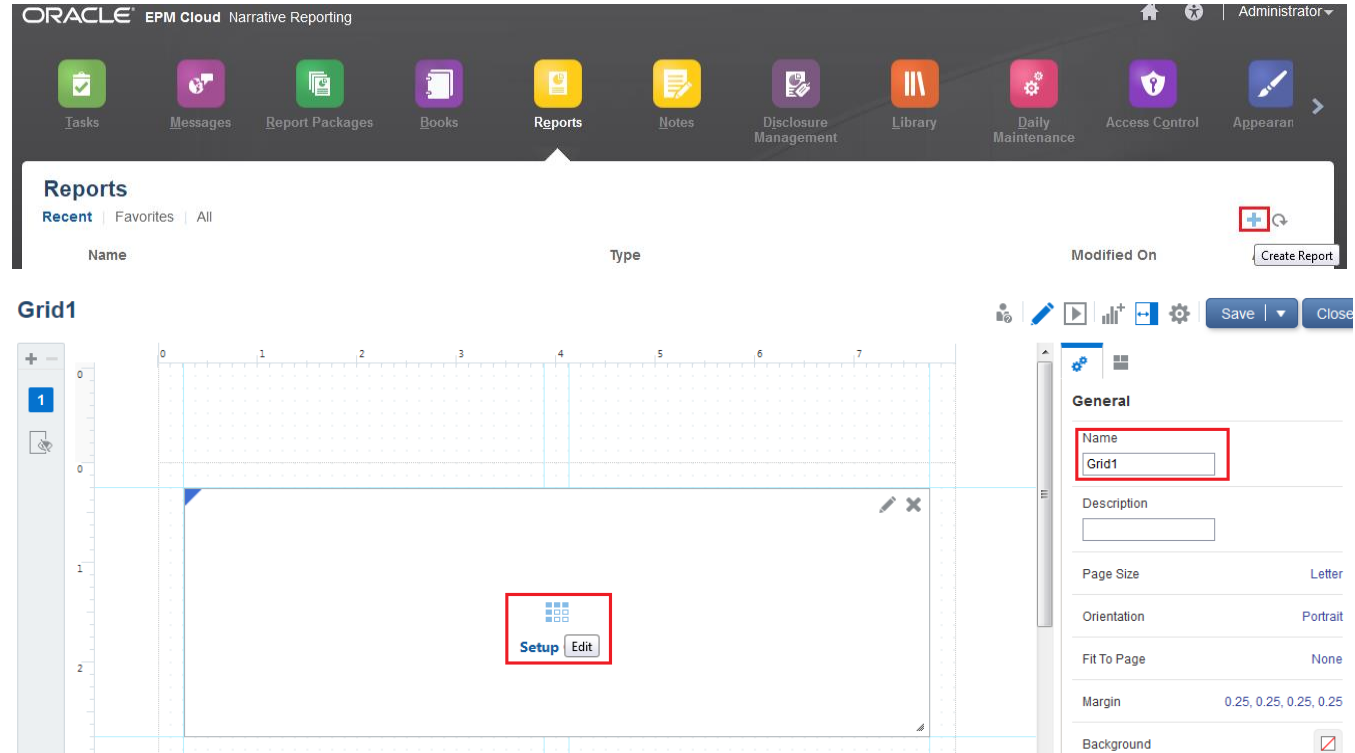

#### <span id="page-5-0"></span>**2.2 Select Data Source**

#### **Select Source**

Select Data Source for the Grid.

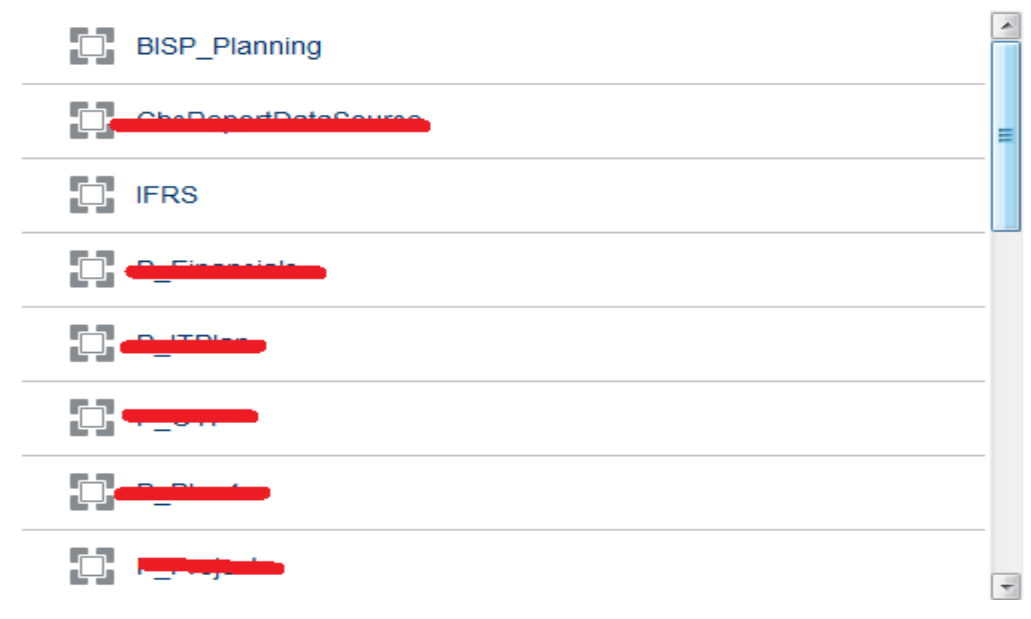

#### <span id="page-5-1"></span>**2.3 Oracle PBCS Account Hierarchy Mapping with Narrative Reporting Grid Elements.**

Left side is the Oracle PBCS Account Hierarchy and right side mapping with Grid Elements.

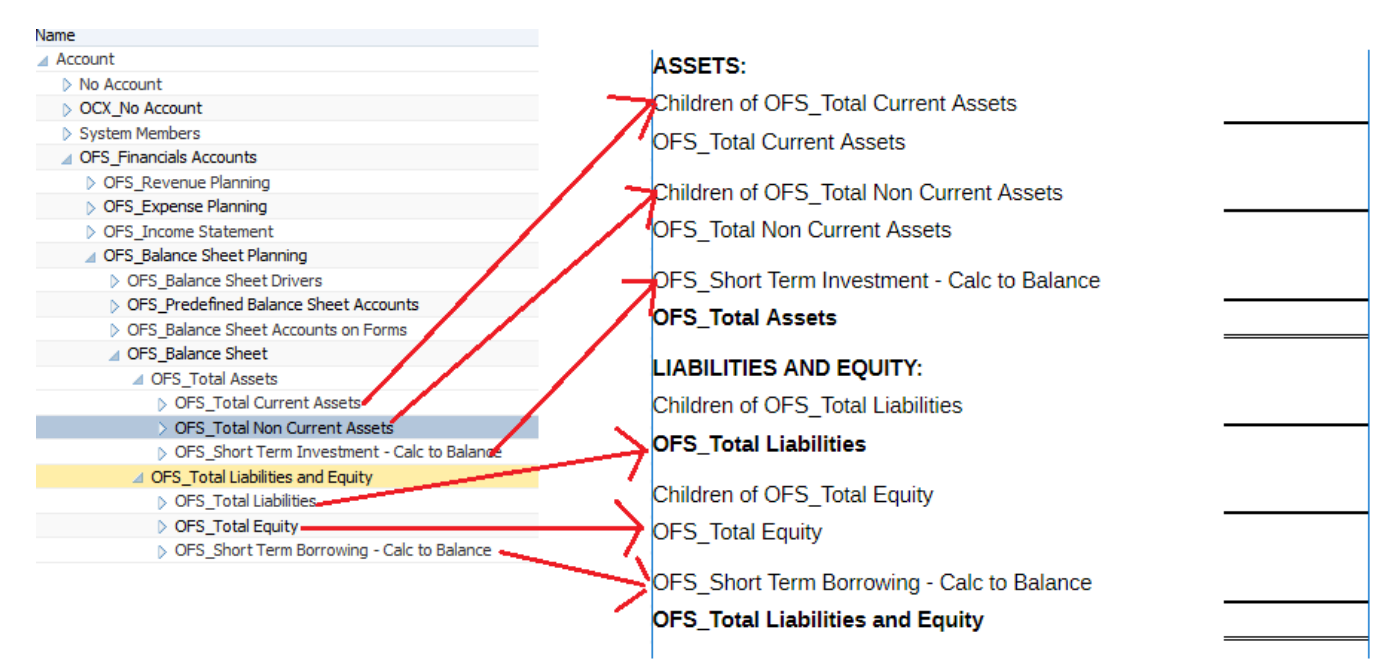

ň.

The output will appear as below.

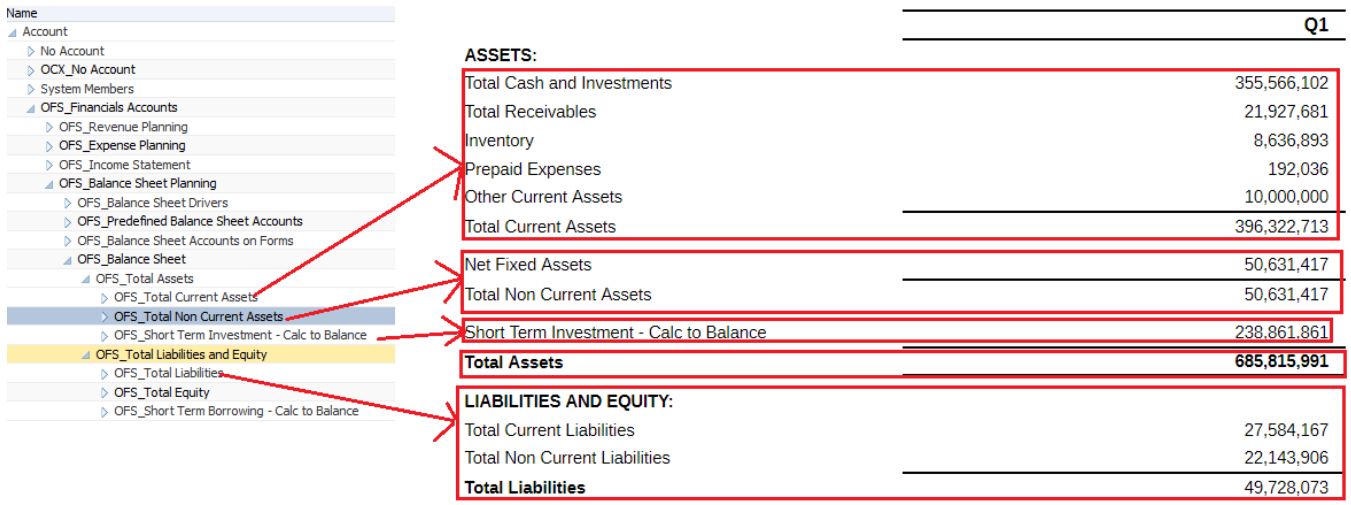

The default selection is as below Row (Account) and Column(Period)

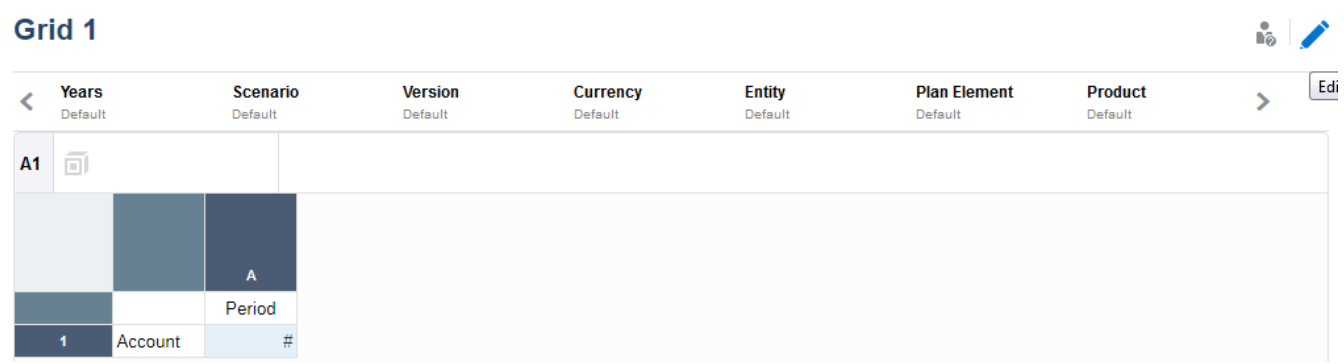

#### <span id="page-6-0"></span>**2.4 Select Point of View as given below**

In the below example, variables references are used instead of actual member names.

### Grid1

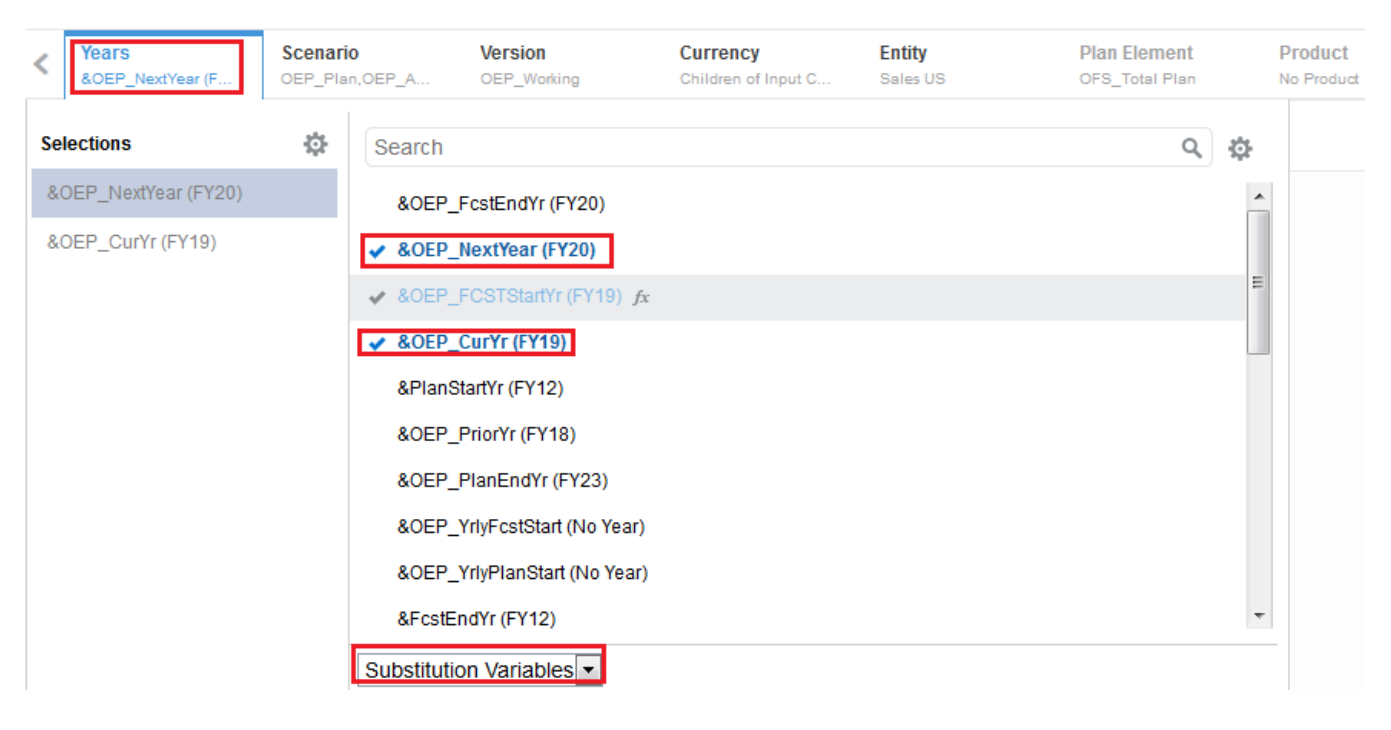

## Grid1

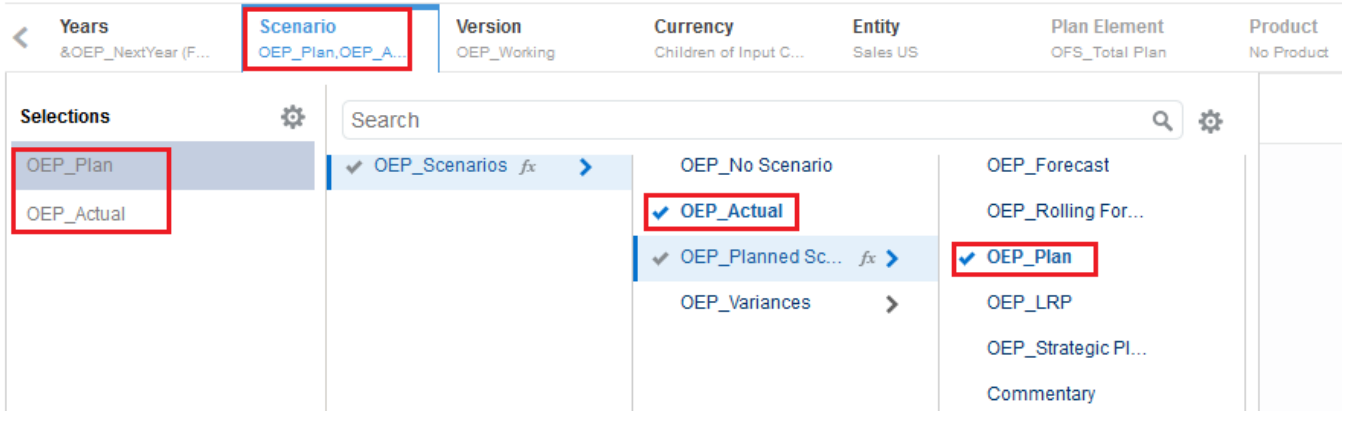

Final list of Point of view is as fellows.

## Grid1

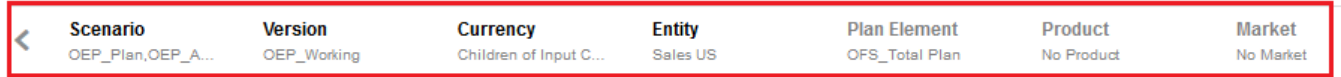

#### <span id="page-7-0"></span>**2.5 Insert Custom Text**

In the grid custom heading can be added. ASSETS as used as Custom Text

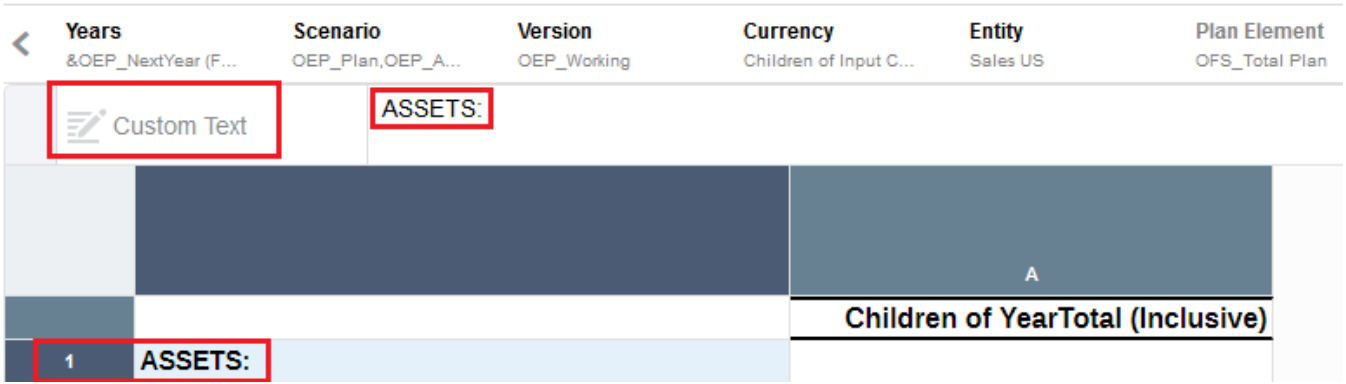

#### <span id="page-7-1"></span>**2.6 Insert Data Rows**

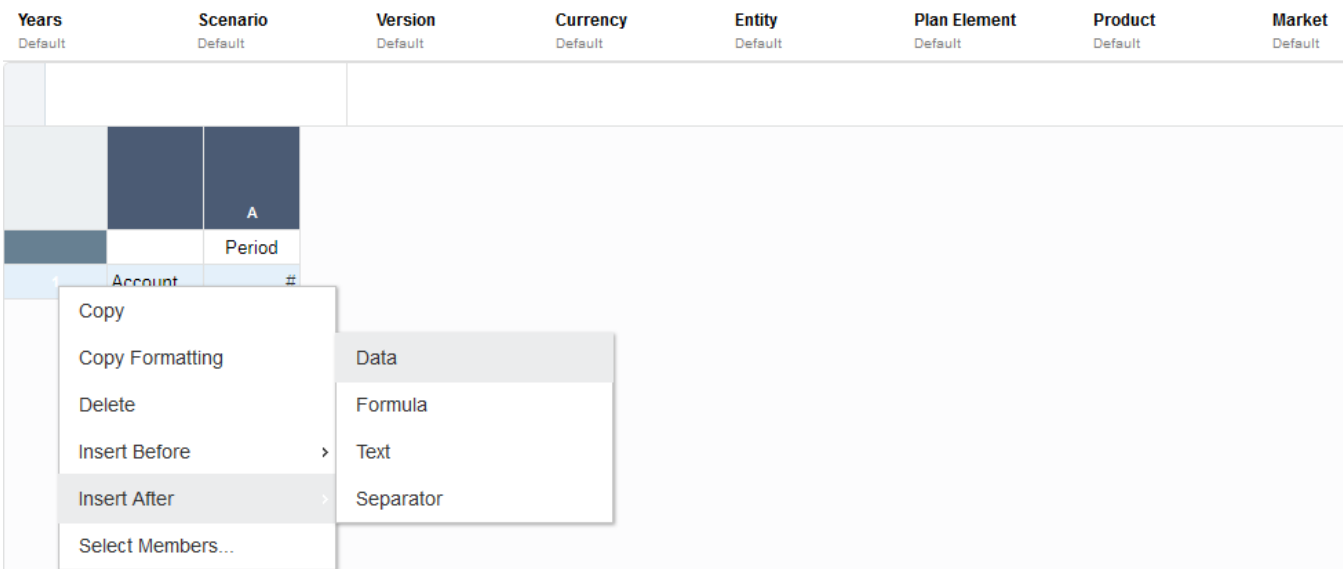

#### <span id="page-8-0"></span>**2.7 Select Balance Sheet Account Dimension Members in Row**

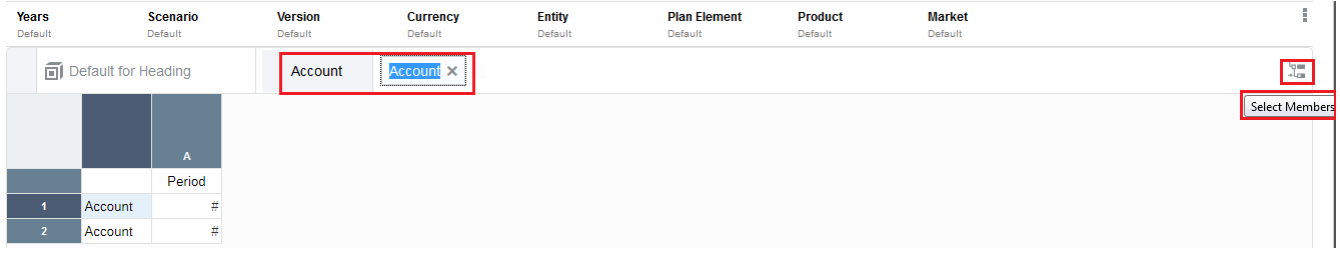

**Use member selector and select Children of Assets, Liabilities and owner's equity as given below.**

## **Member Selector**

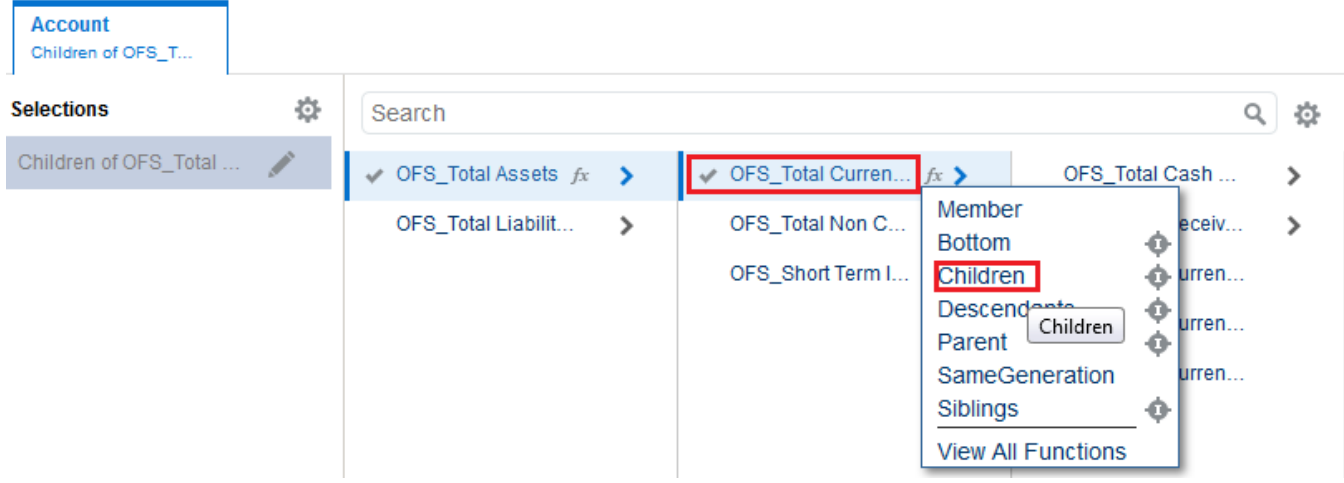

Cancel

Ů.

 $OK$ 

## **Member Selector**

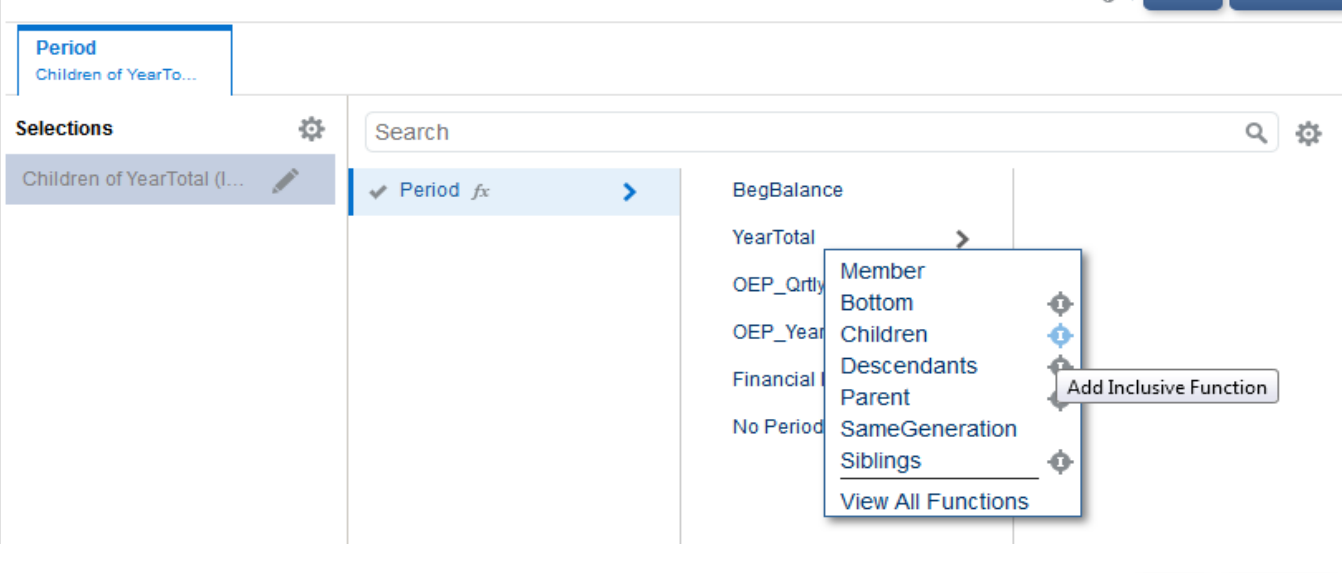

## **Member Selector**

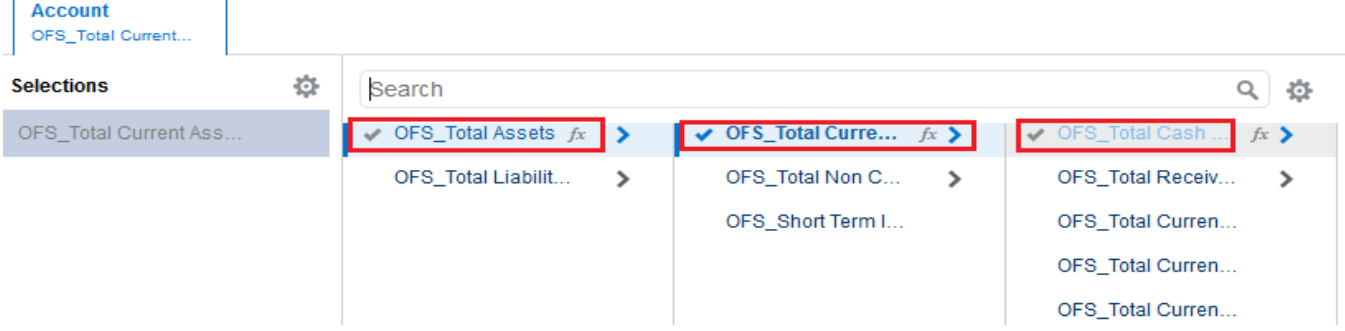

#### **Final List of All Account members given below**

- 1) Children of OFS\_Total Current Assets
- 2) OFS\_Total Current Assets
- 3) Children of OFS\_Total Non Current Assets
- 4) OFS\_Total Non Current Assets
- 5) OFS\_Short Term Investment Calc to Balance
- 6) OFS\_Total Assets
- 7) Children of OFS\_Total Liabilities
- 8) OFS\_Total Liabilities
- 9) Childre of OFS\_Total Equity
- 10) OFS\_Total Equity
- 11) OFS\_Short Term Borrowing Calc to Balance
- 12) OFS\_Total Liabilities and Equity

**R** OK Cancel

Cancel

OK

•°

#### <span id="page-10-0"></span>**2.8 Select Children of YearTotal as Column**

## <span id="page-10-1"></span>**2.9 Select Alias for Heading** Grid1

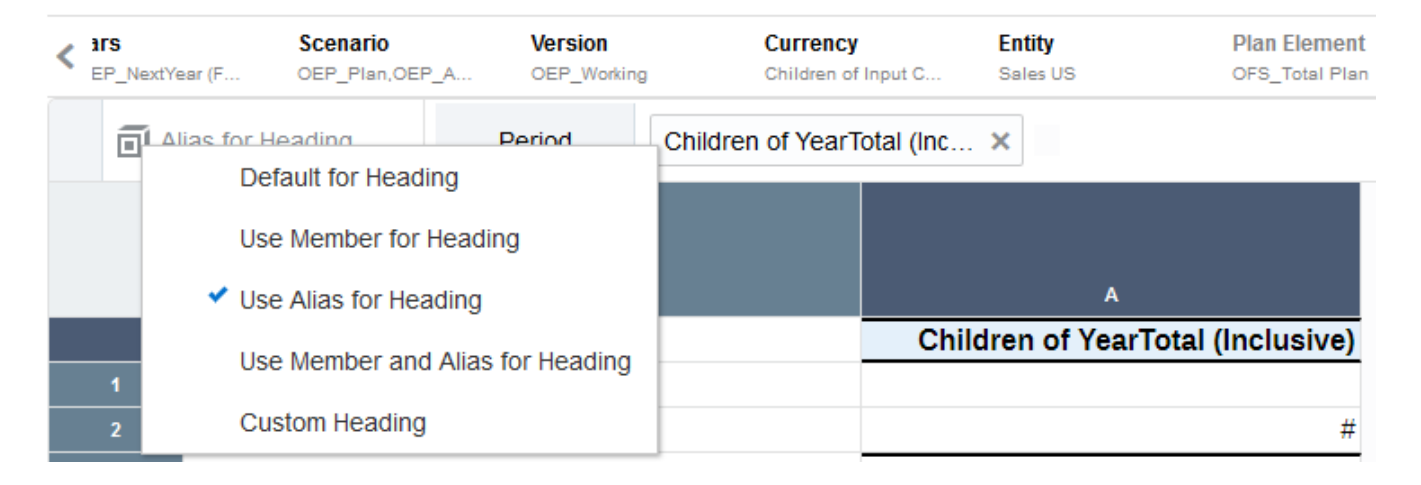

#### <span id="page-10-2"></span>**2.10 Define formatting "Border Style" and Cell Formatting**Grid1

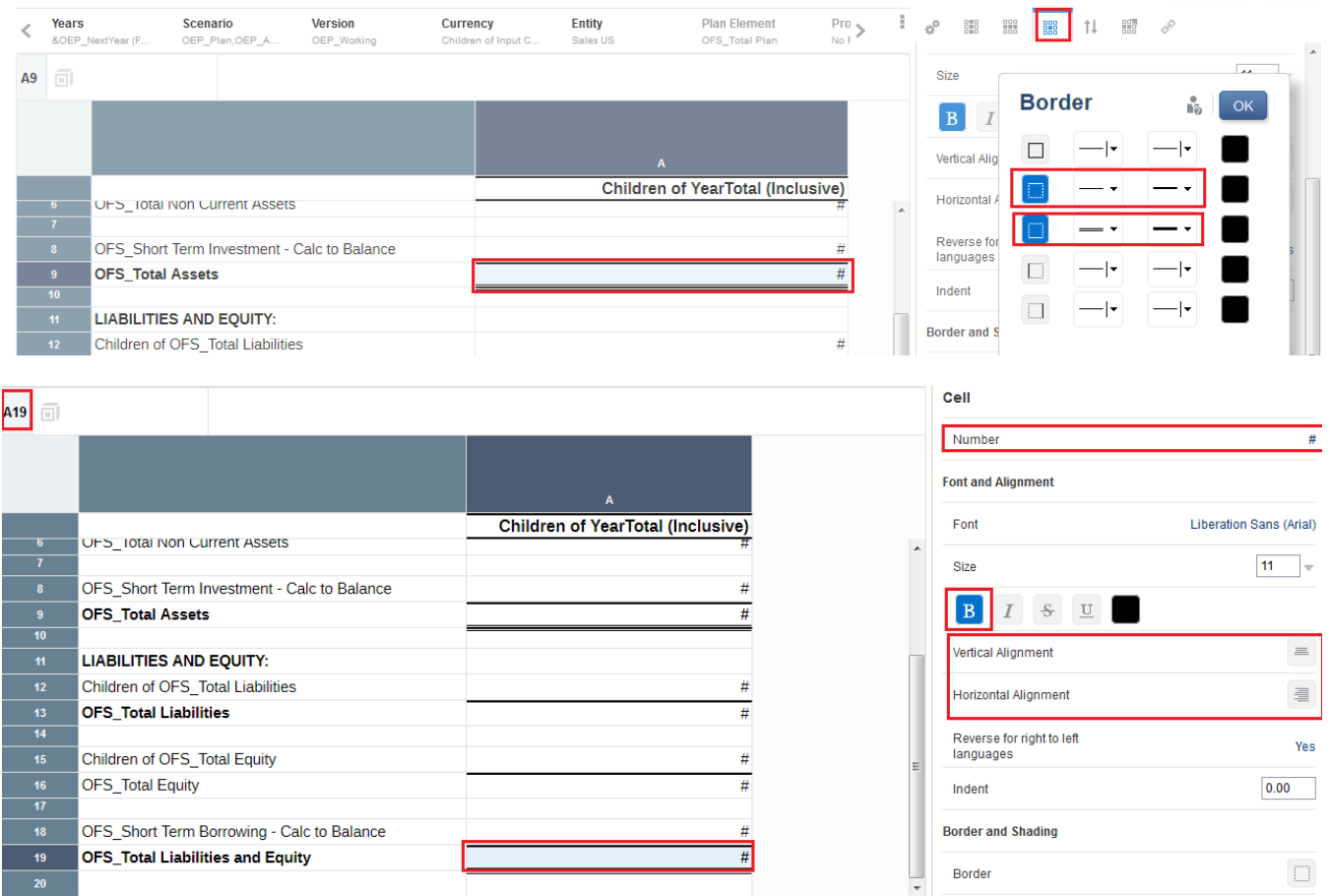

**S** | **D** | **O H**  $\circ$  | **Save** | **v** | **Close** 

#### <span id="page-11-0"></span>**2.11 Add Text in Grid as Report Header.**

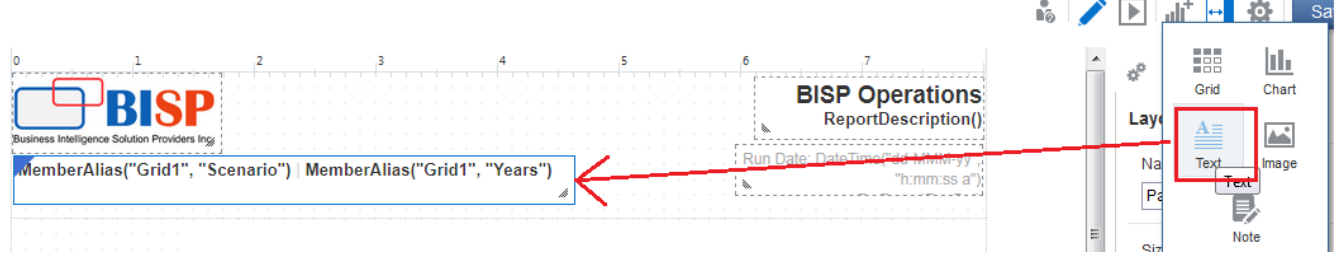

#### <span id="page-11-1"></span>**2.12 Select Text Functions.**

#### **Timestamp**

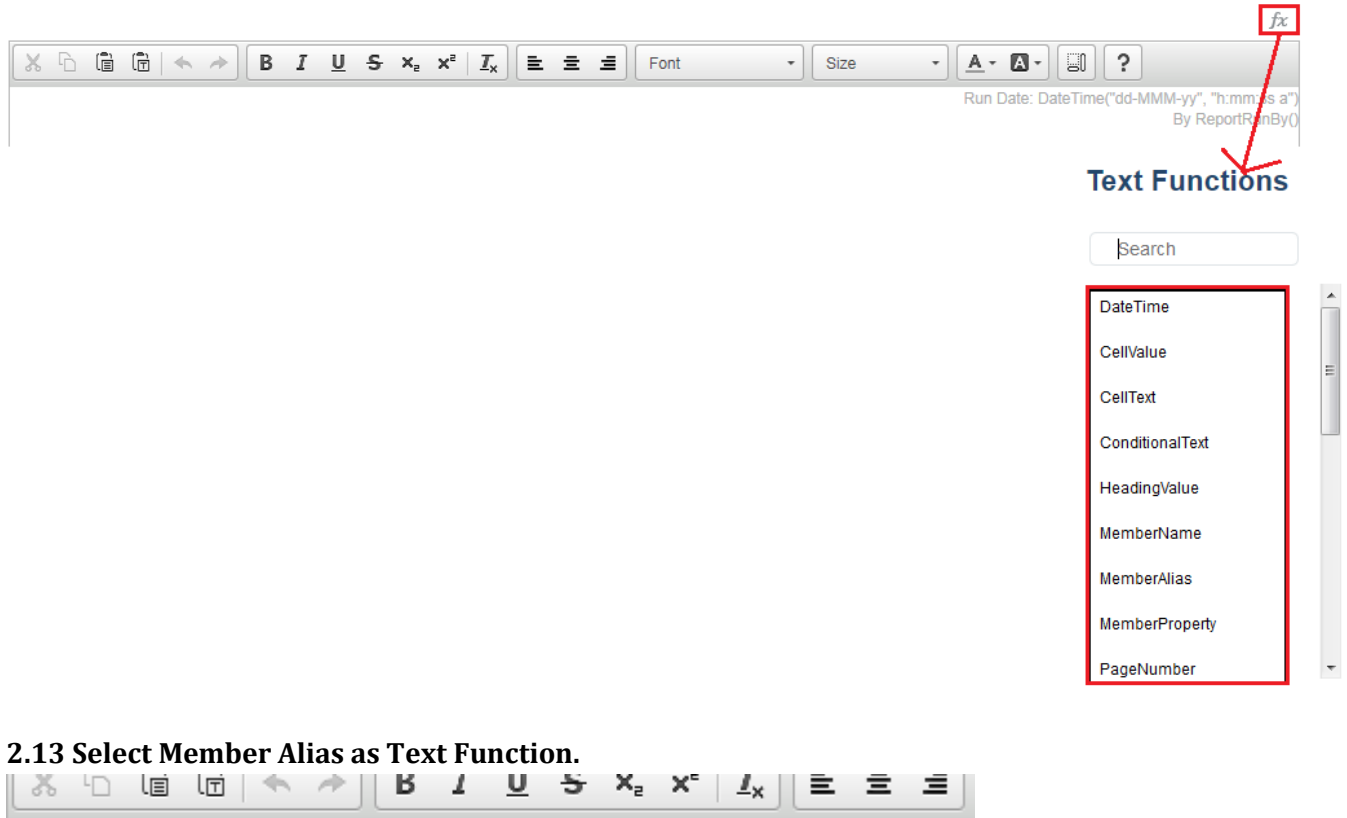

<span id="page-11-2"></span>MemberAlias("Grid1", "Scenario") | MemberAlias("Grid1", "Years")

## <span id="page-12-0"></span>**Step#3 Preview Report**

Run report and see below final output.

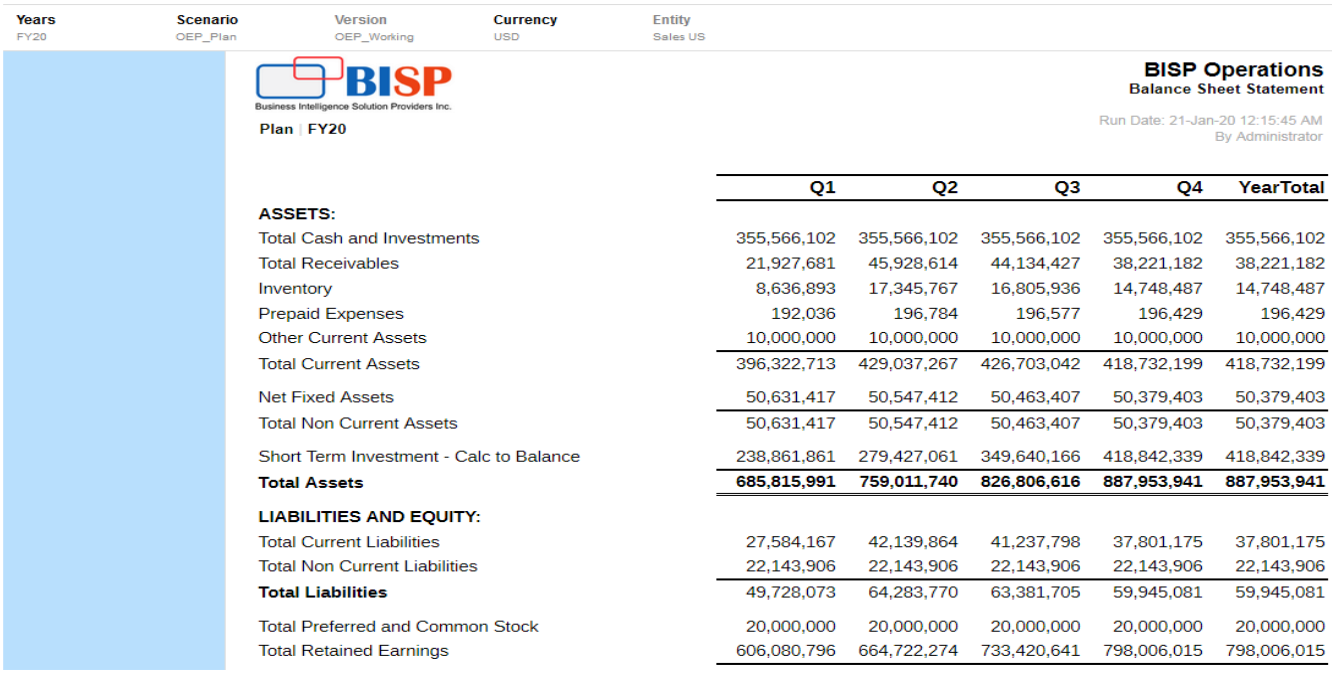

## Final Mapping.

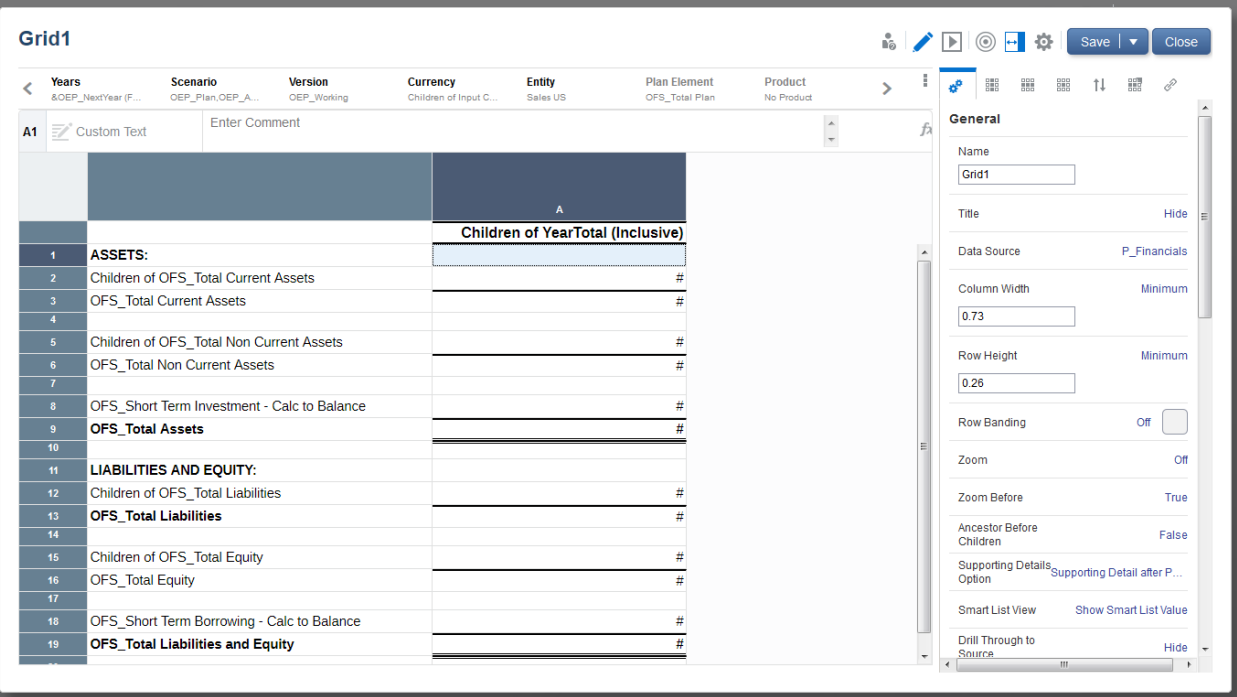

## <span id="page-13-0"></span>**Key Problems with Manual Narrative Reporting**

 Errors are made in combining data (what) with narrative (who, when, why), especially with rekeying data into the report. In addition, organizations lack the ability to analyze the data to validate the narrative.

 The disconnected nature of the process means it is difficult to bring subject-matter experts into the process for centralized commentary on content. This also makes it harder to track progress and to see who is currently responsible for individual areas of content.

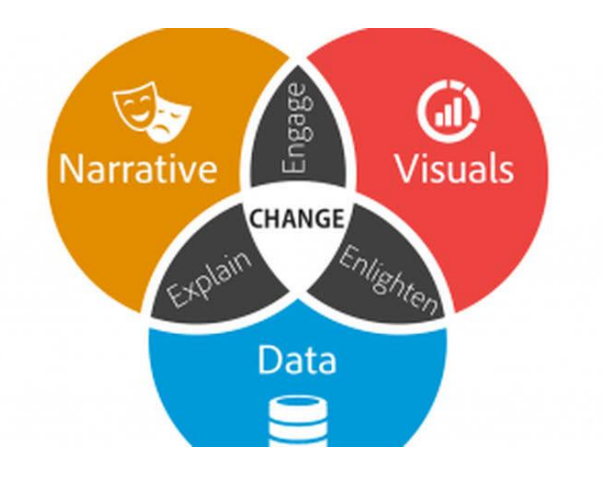